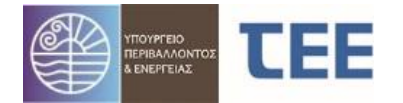

# ΕΓΧΕΙΡΙΔΙΟ ΧΡΗΣΗΣ ΕΦΑΡΜΟΓΗΣ «e-Άδειες» ΓΙΑ ΓΝΩΜΟΔΟΤΗΣΕΙΣ ΣΥΜΒΟΥΛΙΩΝ ΑΡΧΙΤΕΚΤΟΝΙΚΗΣ

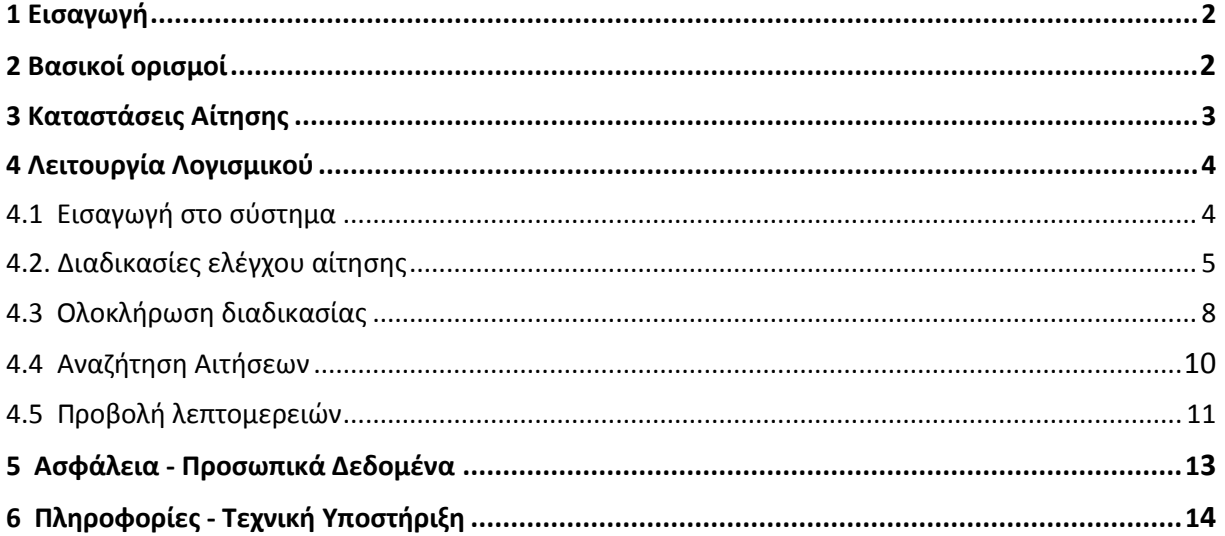

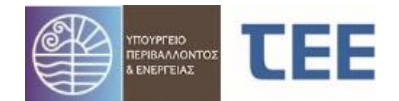

# **1 ΕΙΣΑΓΩΓΗ**

Η ηλεκτρονική εφαρμογή Γνωμοδοτήσεων Συμβουλίων Αρχιτεκτονικής υλοποιήθηκε σύμφωνα το άρθρο 7 του ν. 4495/17, όπως ισχύει, και τα άρθρα 4 και 5, παρ. 4 της ΥΑ ΥΠΕΝ/ΔΑΟΚΑ/11170/321 (ΦΕΚ B' 313/06.02.2020). Η εφαρμογή αποτελεί αναπόσπαστο τμήμα του Συστήματος Έκδοσης Οικοδομικών Αδειών «e-Άδειες», αφού η έγκριση των Σ.Α. αποτελεί προϋπόθεση για την έκδοση συγκεκριμένων περιπτώσεων Οικοδομικών Αδειών. Για τη διευκόλυνση των Μηχανικών και των μελών των Συμβουλίων και την ενοποίηση του συστήματος, η ανάπτυξη της εφαρμογής υλοποιήθηκε στην ίδια φόρμα με την έκδοση Οικοδομικών Αδειών. Ως εκ τούτου, εμφανίζονται επιλογές και στοιχεία που δεν είναι απαραίτητα για τη Γνωμοδότηση των Σ.Α., αλλά η συμπλήρωσή τους είναι προαιρετική και αφορά επόμενα στάδια της διαδικασίας έκδοσης της Οικοδομικής Αδείας.

# **2 ΒΑΣΙΚΟΙ ΟΡΙΣΜΟΙ**

**Αίτηση:** Ο ηλεκτρονικός φάκελος συμπλήρωσης στοιχείων και αρχείων για την γνωμοδότηση Συμβουλίου Αρχιτεκτονικής. Η Έγκριση Σ.Α. περιλαμβάνεται στον Τύπο αίτησης «Εγκρίσεις Συμβουλίων».

**Κύριος του Έργου:** Ο έχων το νόμιμο δικαίωμα αίτησης έκδοσης των σχετικών εγκρίσεων και οικοδομικών αδειών.

**Διαχειριστής:** Ο εξουσιοδοτημένος Μηχανικός, Τεχνολόγος ή Τεχνική Εταιρεία, που καταχωρεί, υποβάλλει και τροποποιεί την αίτηση κατ' εντολή του Κυρίου του έργου και για λογαριασμό της Ομάδας έργου.

**Ομάδα Έργου:** Το σύνολο των εμπλεκόμενων Μηχανικών στο συγκεκριμένο έργο.

**Χρήστης:** Το μέλος του Σ.Α., πρόεδρος ή γραμματέας, το οποίο έχει οριστεί για τη διαχείριση του συστήματος.

**Κατάσταση αίτησης:** Το στάδιο διακίνησης της αίτησης από τον διαχειριστή προς το Σ.Α. και αντίστροφα.

**Έλεγχοι**: Διακριτοί έλεγχοι των δικαιολογητικών που διενεργούνται από το Σ.Α.

**Έγγραφα**: Μελέτες, Τεχνικές εκθέσεις, Φωτογραφίες και λοιπά στοιχεία που απαιτούνται στην αίτηση.

**Αρχεία**: Ψηφιακά αρχεία των εγγράφων σύμφωνα με τις εκάστοτε ισχύουσες προδιαγραφές.

**Πράξη:** Η ολοκλήρωση της διαδικασίας μετά τον έλεγχο των στοιχείων της αίτησης και τη γνωμοδότηση του Σ.Α.

#### **Σύμβολα βασικών λειτουργιών:**

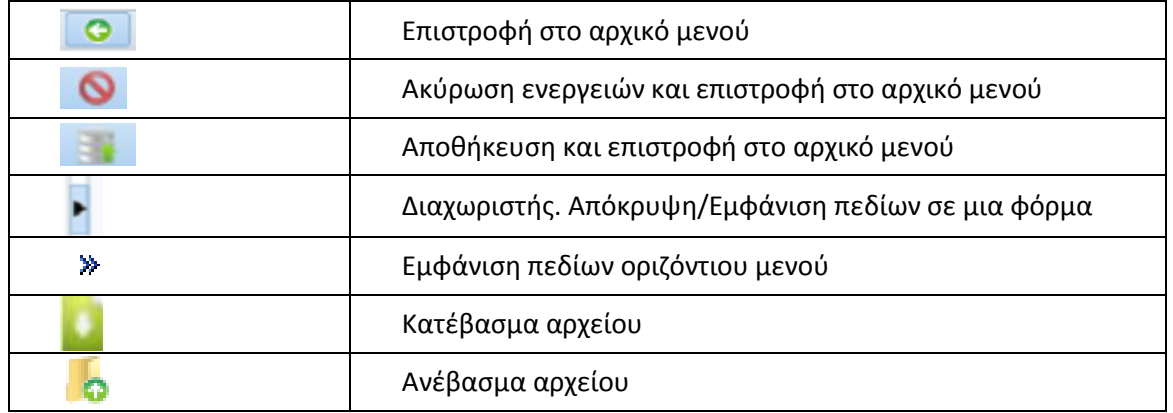

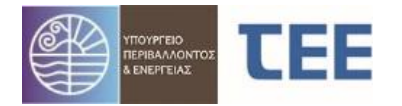

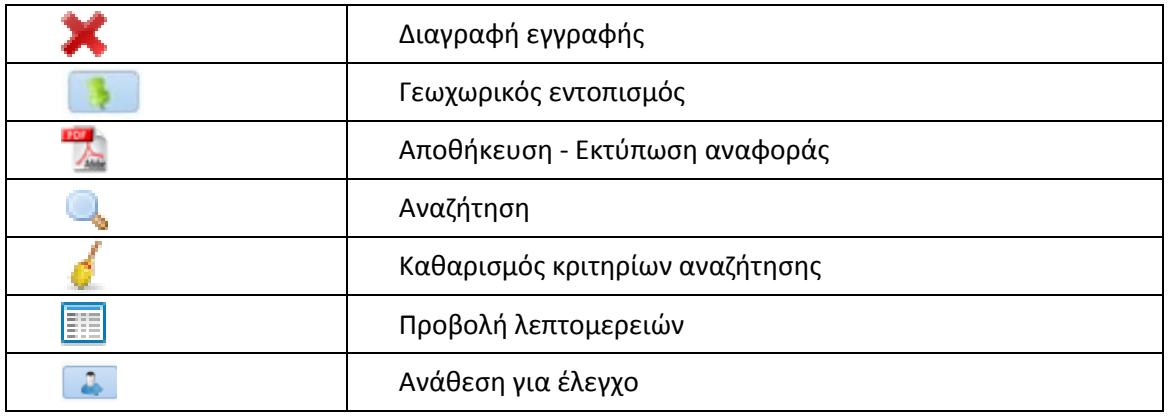

# **3 ΚΑΤΑΣΤΑΣΕΙΣ ΑΙΤΗΣΗΣ**

Κάθε αίτηση μπορεί να περιέλθει σε μία από τις εξής καταστάσεις:

 **Προσωρινή αποθήκευση:** Είναι η αρχική κατάσταση της αίτησης, όταν δημιουργείται και όσο συμπληρώνεται από τον διαχειριστή και είναι ορατή ΜΟΝΟ από αυτόν.

 **Σε υποβολή:** Είναι η κατάσταση της αίτησης μετά την πρώτη υποβολή από τον διαχειριστή προς το Σ.Α. Η αίτηση είναι διαχειρίσιμη αποκλειστικά από το Σ.Α. Ο χρήστης βλέπει τα στοιχεία της αίτησης και προβαίνει σε αναθέσεις ελέγχων. Ο διαχειριστής έχει ενημερωμένη εικόνα της αίτησης, με κάθε ενέργεια που καταχωρείται από το Σ.Α., χωρίς δυνατότητα επεξεργασίας.

 **Σε έλεγχο:** Είναι η κατάσταση της αίτησης μετά την πρώτη ανάθεση ελέγχου. Η αίτηση είναι διαχειρίσιμη αποκλειστικά από το Σ.Α. Ο χρήστης καταχωρεί «Αποτέλεσμα ελέγχου» και διατυπώνει παρατηρήσεις. Ο διαχειριστής έχει ενημερωμένη εικόνα της αίτησης, με κάθε ενέργεια που καταχωρείται από το Σ.Α., χωρίς δυνατότητα επεξεργασίας.

 **Σε μεταβολή:** Είναι η κατάσταση που μεταβαίνει η αίτηση όταν το Σ.Α. αξιολογήσει ότι υπάρχουν ελλείψεις και την επιστρέψει στο μηχανικό. Η αίτηση είναι επεξεργάσιμη μόνο από τον διαχειριστή, για τροποποιήσεις σύμφωνα με τα σχόλια του Σ.Α. Ο χρήστης διατηρεί ενημερωμένη εικόνα της αίτησης με τις ενέργειες του διαχειριστή, χωρίς δυνατότητα επεξεργασίας. Όταν ο διαχειριστής ολοκληρώσει την επεξεργασία, υποβάλει την αίτηση στο Σ.Α. και η κατάστασή της μεταβαίνει «Σε έλεγχο».

 **Απορρίφθηκε:** Είναι η κατάσταση της αίτησης ύστερα από οριστική απόφαση του Σ.Α. για μη συνέχιση της διαδικασίας, αφού εκδώσει αρνητική γνωμοδότηση. Χρήστης και διαχειριστής έχουν δυνατότητα προβολής των στοιχείων της αίτησης, αλλά όχι τροποποίησής της.

 **Εκδόθηκε:** Όταν το Σ.Α εκδώσει θετική γνωμοδότηση, προωθεί την αίτηση στην κατάσταση «Εκδόθηκε». Χρήστης και διαχειριστής μπορούν να προβάλουν και να τυπώσουν τα στοιχεία και αρχεία της αίτησης, χωρίς δυνατότητα τροποποίησης.

 **Τέθηκε αρχείο:** Η αίτηση «Τίθεται Αρχείο» κατόπιν εντολής του Σ.Α., πχ. λόγω παρόδου του χρονικού διαστήματος για τις αιτούμενες διορθώσεις από τον διαχειριστή. Χρήστης και διαχειριστής έχουν δυνατότητα προβολής των στοιχείων της αίτησης, αλλά όχι τροποποίησής της.

 **Σε ανάκληση:** Η αίτηση βρίσκεται στην κατάσταση αυτή κατόπιν απόφασης ανάκλησης θετικής γνωμοδότησης. Χρήστης και διαχειριστής έχουν δυνατότητα προβολής των στοιχείων της αίτησης, αλλά όχι τροποποίησής της.

 **Ακυρώθηκε:** Η αίτηση βρίσκεται στην κατάσταση αυτή κατόπιν ενέργειας από τον διαχειριστή για απόσυρσή της, πριν την πρώτη υποβολή προς το Σ.Α., οπότε είναι ορατή ΜΟΝΟ από τον διαχειριστή.

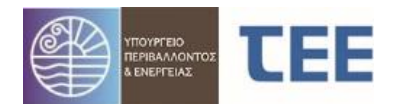

# **4 ΛΕΙΤΟΥΡΓΙΑ ΛΟΓΙΣΜΙΚΟΥ**

#### <span id="page-3-0"></span>*4.1 Εισαγωγή στο σύστημα*

#### **4.1.1 Πιστοποίηση χρήστη**

Η διεύθυνση λειτουργίας της εφαρμογής είναι η εξής: <https://apps.tee.gr/adeia/faces/main>

Η είσοδος γίνεται από την ιστοσελίδα του ΤΕΕ [www.tee.gr](http://www.tee.gr/), επιλέγοντας το Σύστημα έκδοσης οικοδομικών αδειών «e-Άδειες» και το εικονίδιο "ΕΙΣΟΔΟΣ".

O εξουσιοδοτημένος χρήστης οδηγείται στη σελίδα πιστοποίησης, όπου καταχωρεί τους προσωπικούς κωδικούς πρόσβασης.

#### **4.1.2 Αρχική σελίδα**

Η αρχική σελίδα της εφαρμογής εμφανίζεται στην παρακάτω εικόνα:

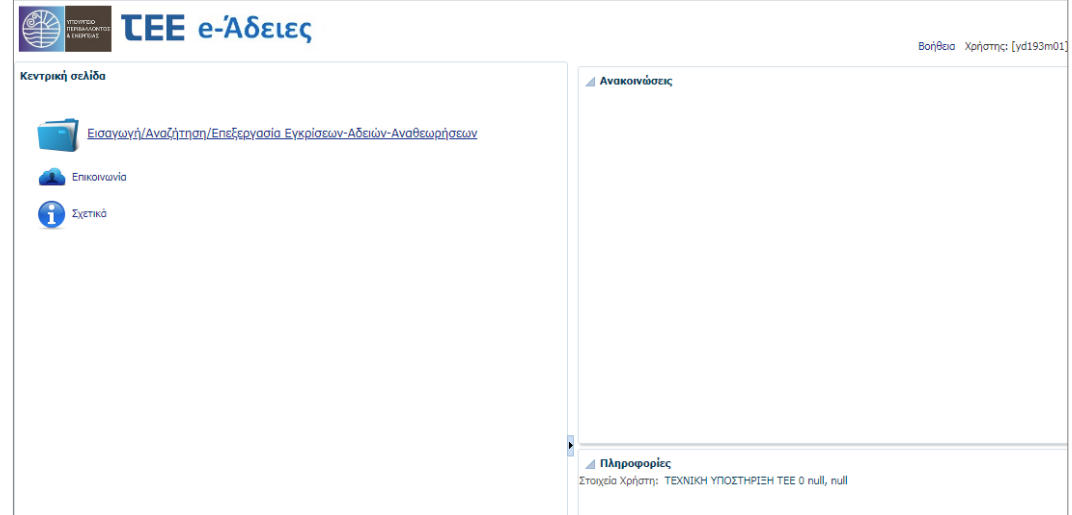

O χρήστης επιλέγει Εισαγωγή/Αναζήτηση/Επεξεργασία Εγκρίσεων-Αδειών-Αναθεωρήσεων οπότε εμφανίζεται η παρακάτω οθόνη:

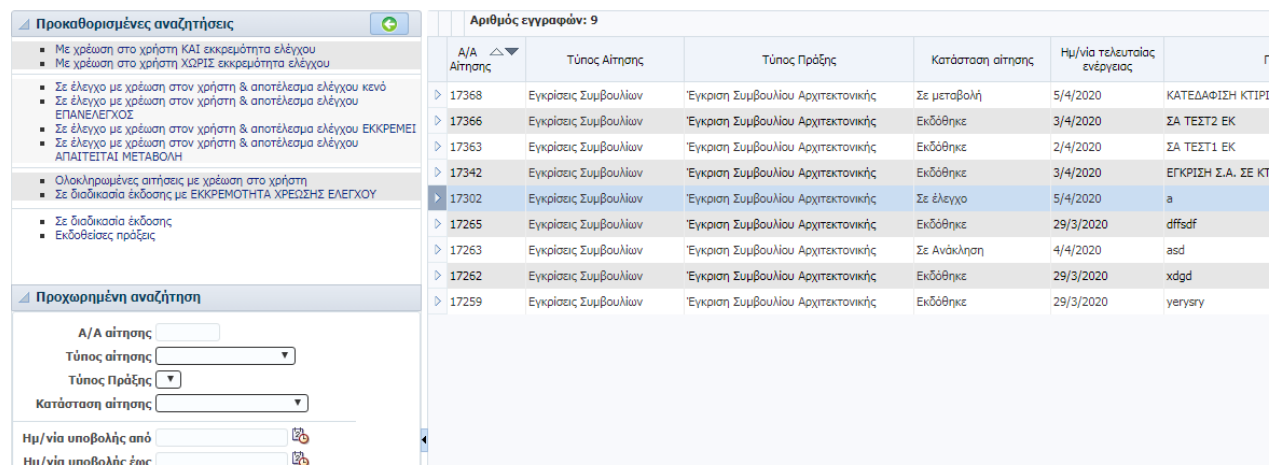

Στο αριστερό τμήμα υπάρχουν φόρμες Αναζήτησης αιτήσεων, με συγκεκριμένα κριτήρια. Στο δεξί τμήμα εμφανίζεται λίστα με τις καταχωρημένες αιτήσεις, ανάλογα με τα επιλεγμένα κριτήρια. Δείτε αναλυτικά το κεφάλαιο 4.4.

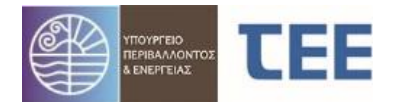

# *4.2 Διαδικασία ελέγχου αίτησης*

Κάθε αίτηση που εμφανίζεται πρώτη φορά στο Σ.Α. βρίσκεται σε κατάσταση «**Σε υποβολή**». Επιλέγοντας την αίτηση και κάνοντας δεξί κλικ, ο χρήστης έχει τέσσερις (4) επιλογές:

- Προβολή Λεπτομερειών
- **•** Εκτύπωση Αίτησης
- Ανάθεση για έλεγχο
- Ανέβασμα εγγράφων

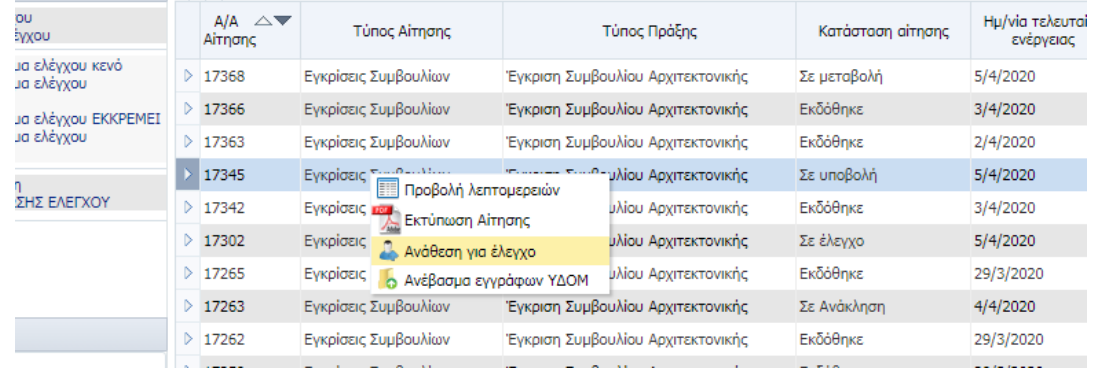

#### **4.2.1 Προβολή λεπτομερειών**

Εμφανίζεται η σύνοψη της συγκεκριμένης αίτησης και οριζόντιο μενού με όλα τα στοιχεία που έχει καταχωρήσει ο διαχειριστής. Δείτε αναλυτικά το κεφάλαιο 4.5.

### **4.2.2 Εκτύπωση Αίτησης**

Εμφανίζεται ένα αρχείο μορφής pdf, αναφορά του συστήματος για την συγκεκριμένη αίτηση, το οποίο περιλαμβάνει όλα τα στοιχεία της αίτησης και τις ενέργειες που έχουν πραγματοποιηθεί μέχρι τη στιγμή της εκτύπωσης.

#### <span id="page-4-0"></span>**4.2.3 Ανάθεση για έλεγχο**

Εμφανίζονται σε μορφή λίστας οι προβλεπόμενοι έλεγχοι, ανάλογα με τα στοιχεία που έχουν καταχωρηθεί από τον διαχειριστή.

Ο χρήστης επιλέγει μία γραμμή του πίνακα, ορίζει το όνομα του μέλους από τη λίστα και, πατώντας το κουμπί «Ανάθεση για έλεγχο», χρεώνει τον έλεγχο στο συγκεκριμένο μέλος. Η διαδικασία επαναλαμβάνεται για κάθε έλεγχο.

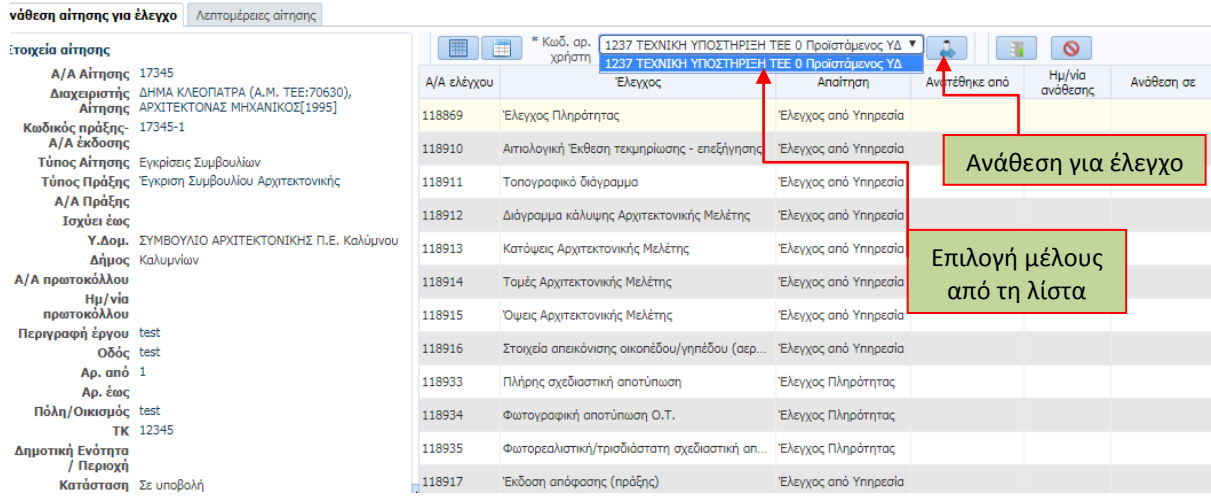

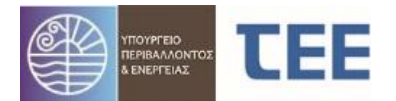

# **4.2.4 Έλεγχος στοιχείων**

Με την «Αποθήκευση», ο χρήστης επιστρέφει στην αρχική σελίδα. Η κατάσταση της αίτησης βρίσκεται πλέον **«Σε έλεγχο»**. Με δεξί κλικ δίνονται οι εξής έξι (6) επιλογές:

- Προβολή λεπτομερειών
- **•** Εκτύπωση Αίτησης
- Επιστροφή για επανυποβολή από τον μηχανικό
- Έλεγχος στοιχείων
- Απόρριψη αίτησης
- Ανέβασμα εγγράφων

Με την επιλογή **«Έλεγχος στοιχείων»**, εμφανίζεται πίνακας με τους ελέγχους, ο οποίος περιλαμβάνει πεδίο «Αποτέλεσμα ελέγχου» και «Παρατηρήσεις». Στο δεξί τμήμα της οθόνης, στο πεδίο «Μελέτες/Έγγραφα», εμφανίζονται τα έγγραφα που αντιστοιχούν σε κάθε έλεγχο.

Ως αποτέλεσμα ελέγχου διακρίνονται κυρίως οι εξής περιπτώσεις:

 **Δεκτό:** Ο χρήστης αποδέχεται όλα τα στοιχεία που έχουν υποβληθεί για τον συγκεκριμένο έλεγχο και δεν απαιτούνται διορθώσεις.

 **Απαιτείται μεταβολή:** Ο χρήστης διαπιστώνει ότι υπάρχουν παραλείψεις ή λάθη και απαιτείται διόρθωση των στοιχείων από τον διαχειριστή.

Επιπλέον, εμφανίζονται οι επιλογές «**Εκκρεμεί**», όταν ο χρήστης επιθυμεί να συνεχίσει σε επόμενο χρόνο τον έλεγχο, και «**Επανέλεγχος**», όταν ο χρήστης δεν παρατηρεί παραλήψεις ή λάθη αλλά θα επανέλθει σε δεύτερο χρόνο, μετά την ολοκλήρωση τυχόν υπόλοιπων ελέγχων.

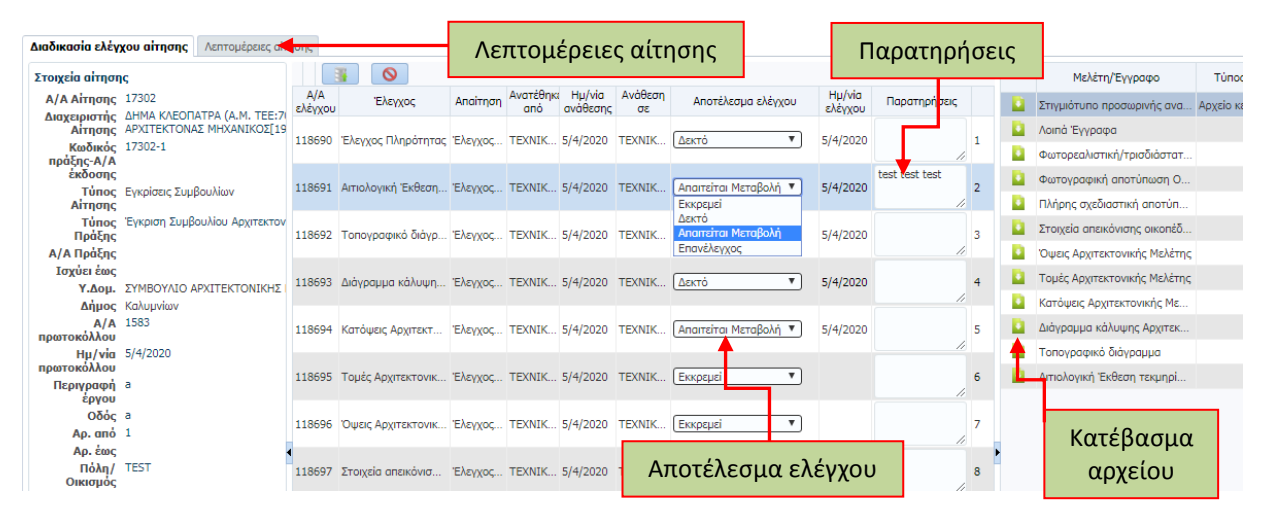

*ΕΠΙΣΗΜΑΝΣΗ: Όταν η αίτηση βρίσκεται «Σε έλεγχο», οι παρατηρήσεις του Σ.Α. είναι ορατές στον διαχειριστή ανεξαρτήτως αποτελέσματος ελέγχου, εκτός εάν το αποτέλεσμα είναι «Εκκρεμεί».*

Αρχικά, ο γραμματέας του Σ.Α. ως χρήστης, προχωράει στον έλεγχο πληρότητας των στοιχείων που έχουν υποβληθεί, σύμφωνα με το άρθρο 4, παρ. 4 της ΥΑ ΥΠΕΝ/ΔΑΟΚΑ/11170/321 (ΦΕΚ B' 313/06.02.2020). Επιλέγοντας τον «Έλεγχο πληρότητας» εμφανίζονται δεξιά όλα τα έγγραφα που έχουν υποβληθεί στην αίτηση. Με το κουμπί «Κατέβασμα αρχείου» ο χρήστης μπορεί να ανοίξει το επιλεγμένο αρχείο. Για άμεση «Προβολή λεπτομερειών» άλλων στοιχείων της αίτησης μεταβαίνει στην καρτέλα «Λεπτομέρειες αίτησης».

Στο στάδιο αυτό, ο χρήστης επιβεβαιώνει εάν ο διαχειριστής έχει αναγράψει διεύθυνση e-mail από «Βασικά Στοιχεία» της αίτησης, στο πεδίο «Σχόλια», για μελλοντική επικοινωνία.

Η αποθήκευση κάθε ενέργειας υλοποιείται με το πλήκτρο , ενώ το εικονίδιο **το ακυρώνει** την ενέργεια και επαναφέρει τον χρήστη στη βασική οθόνη.

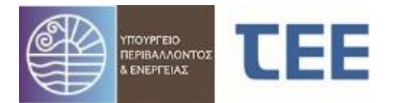

Όταν ο γραμματέας διαπιστώσει την πληρότητα των υποβαλλόμενων στοιχείων, επιλέγει αποτέλεσμα «**Δεκτό**» στον έλεγχο πληρότητας και αφήνει την αίτηση «**Σε έλεγχο**». Κάθε αρχείο που συνοδεύει την αίτηση λαμβάνει αυτόματα μοναδικό ηλεκτρονικό κλειδί.

Πριν την εξέταση του θέματος, ο χρήστης αποστέλλει με e-mail την «Εκτύπωση αίτησης» στα μέλη του Σ.Α. Η αίτηση περιλαμβάνει τα καταχωρημένα στοιχεία και πίνακα με τα επισυναπτόμενα αρχεία με το κλειδί τους. Μέσω της [Ιστοσελίδας](https://eadeies.ypen.gr/adeiapublic/faces/main) αναζήτησης e-Άδειες και με χρήση του ηλεκτρονικού κλειδιού, τα μέλη αποκτούν πρόσβαση σε κάθε αρχείο.

Έπεται η συνεδρίαση του Συμβουλίου.

Μετά την εξέταση του θέματος, ο χρήστης αποτυπώνει στο σύστημα την έκβαση της συνεδρίασης, καταχωρώντας το αποτέλεσμα του ελέγχου κάθε δικαιολογητικού και τις αντίστοιχες παρατηρήσεις που τυχόν έχουν γίνει από το Σ.Α. Οι παρατηρήσεις μπορούν να επισυναφθούν και ως αρχείο στο πεδίο ΠΑΡΑΤΗΡΗΣΕΙΣ ΥΠΗΡΕΣΙΑΣ (βλ. 4.2.6). Η ολοκλήρωση της αίτησης περιγράφεται στην παράγραφο 4.3.

#### **4.2.5 Επιστροφή για επανυποβολή από τον μηχανικό**

Σε περίπτωση που, είτε κατά τον έλεγχο πληρότητας είτε κατά τη συνεδρίαση, διαπιστωθούν ελλείψεις, ο χρήστης επιστρέφει την αίτηση στη διάθεση του διαχειριστή, επιλέγοντας «**Επιστροφή για επανυποβολή από τον μηχανικό**».

Η κατάσταση της αίτησης είναι πλέον «**Σε μεταβολή**» και ο διαχειριστής έχει τη δυνατότητα να την επεξεργαστεί εκ νέου. Μετά την ολοκλήρωση της επεξεργασίας, ο διαχειριστής υποβάλει εκ νέου την αίτηση, η οποία επανέρχεται στη διάθεση του Σ.Α. σε κατάσταση «Σε έλεγχο».

#### *ΕΠΙΣΗΜΑΝΣΕΙΣ:*

- *Εάν ο διαχειριστής επισυνάψει νέο αρχείο σε αντικατάσταση προηγούμενου, είναι υποχρεωμένος να ακυρώσει το παλιό αρχείο.*
- *Εάν ο διαχειριστής ακυρώσει αρχείο ή επισυνάψει νέο το οποίο αντιστοιχεί σε έλεγχο με αποτέλεσμα «Δεκτό», το αποτέλεσμα αυτό τροποποιείται αυτόματα σε «Επανέλεγχος».*

#### **4.2.6 Ανέβασμα εγγράφων**

Η επιλογή αυτή εμφανίζει οθόνη όπου δίνεται η δυνατότητα επισύναψης έγγραφων, όπως Αποφάσεις, Παρατηρήσεις. Για την ενέργεια αυτή ο χρήστης επιλέγει:

- 1. το είδος του εγγράφου στο οποίο θέλει να κάνει επισύναψη
- 2. τον τύπο αρχείου που πρόκειται να ανεβάσει
- 3. το σχετικό αρχείο από τον υπολογιστή του
- 4. το πλήκτρο «Ανέβασμα αρχείου»

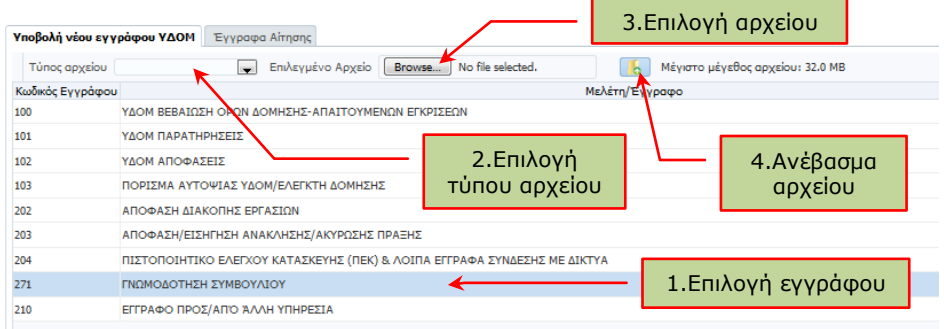

*ΠΑΡΑΤΗΡΗΣΗ: Για την ορθή αναπαραγωγή τους, τα ονόματα των αρχείων καταχωρούνται με λατινικούς χαρακτήρες και υποβάλλονται σε μορφή pdf, χωρίς περεταίρω επεξεργασία (π.χ. κλείδωμα, crop).*

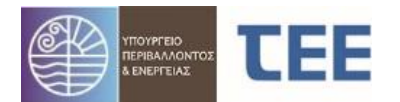

Στην καρτέλα **«Έγγραφα αίτησης»** εμφανίζονται σε μορφή πίνακα τα αρχεία που έχουν επισυναφθεί, τόσο από τον διαχειριστή όσο και το Σ.Α.

Είναι δυνατή η **Αναζήτηση εγγράφων** ανάλογα με την Κατηγορία του εγγράφου. Επιλέγεται από το μενού μία ή περισσότερες Κατηγορίες εγγράφων (πχ. Τεχνικές εκθέσεις/Βεβαιώσεις Μηχανικών, Αρχιτεκτονική μελέτη) και πατώντας «Αναζήτηση» εμφανίζονται τα αντίστοιχα έγγραφα.

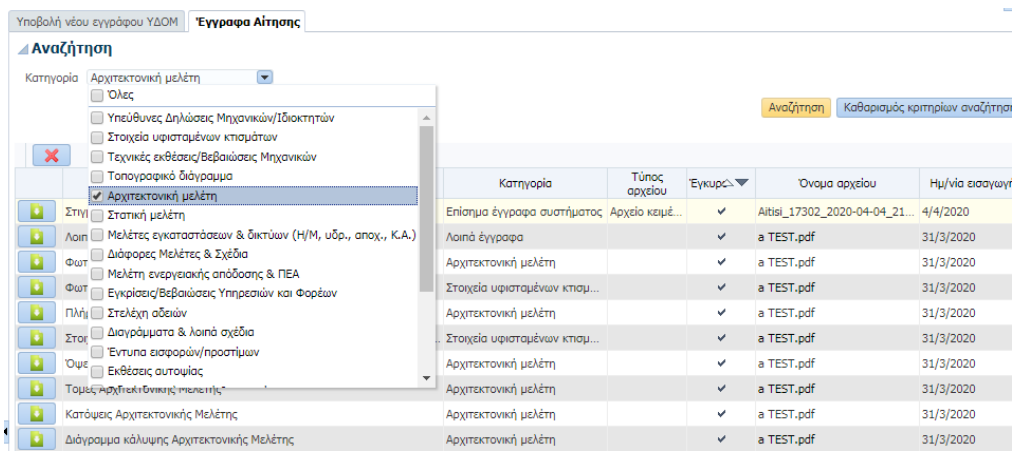

Ο χρήστης δύναται να ακυρώσει (όχι να διαγράψει) έγγραφο που έχει ανεβάσει, επιλέγοντάς το και πατώντας το εικονίδιο  $\blacktriangleright$ . Αυτό αποτυπώνεται στη στήλη «Έγκυρο» του πίνακα των αρχείων.

### *4.3 Ολοκλήρωση διαδικασίας*

#### **4.3.1 Απόρριψη**

Εάν το Σ.Α. καταλήξει σε αρνητική γνωμοδότηση, ο χρήστης ολοκληρώνει τη διαδικασία επιλέγοντας «**Απόρριψη αίτησης**». Η δυνατότητα της απόρριψης υπάρχει εφόσον η αίτηση βρίσκεται «Σε έλεγχο». Πριν την ενέργεια αυτή είναι υποχρεωτική η επισύναψη του πρακτικού του Σ.Α. στο πεδίο ΓΝΩΜΟΔΟΤΗΣΗ ΣΥΜΒΟΥΛΙΟΥ.

Μετά την ενέργεια αυτή, Σ.Α. και διαχειριστής δεν έχουν τη δυνατότητα περεταίρω επεξεργασίας της αίτησης, παρά μόνο «Προβολής Λεπτομερειών» και «Εκτύπωσης Αίτησης».

#### **4.3.2 Έκδοση πράξης**

Εάν το Σ.Α. καταλήξει σε θετική γνωμοδότηση, ο χρήστης επιλέγει «**Δεκτό**» σε όλα τα αποτελέσματα ελέγχου. Μετά την ενέργεια αυτή, παρέχεται η δυνατότητα για «Έκδοση πράξης» και ολοκλήρωση της διαδικασίας.

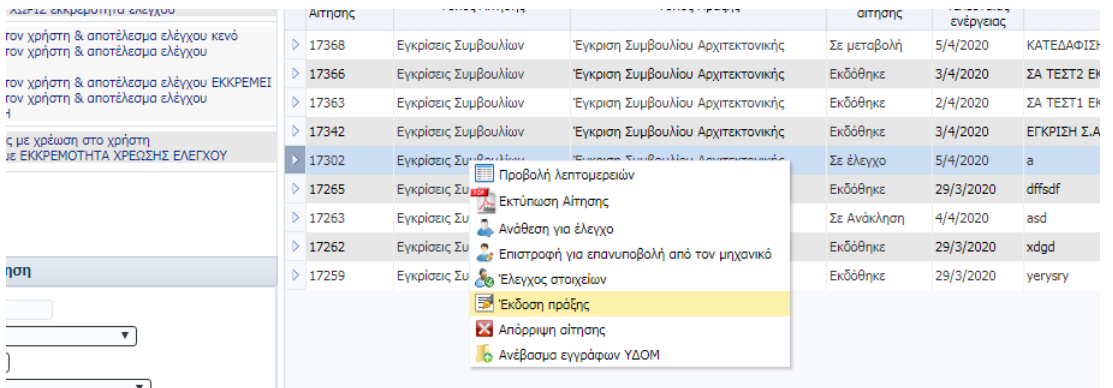

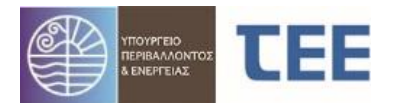

Η «**Έκδοση πράξης**» δίνεται στον χρήστη από την αρχική σελίδα της Αναζήτησης, με δεξί κλικ στην αίτηση, όταν βρίσκεται «Σε έλεγχο».

*ΕΠΙΣΗΜΑΝΣΗ: Για την ολοκλήρωση της πράξης είναι υποχρεωτική η επισύναψη του πρακτικού του Σ.Α. στο πεδίο ΓΝΩΜΟΔΟΤΗΣΗ ΣΥΜΒΟΥΛΙΟΥ.*

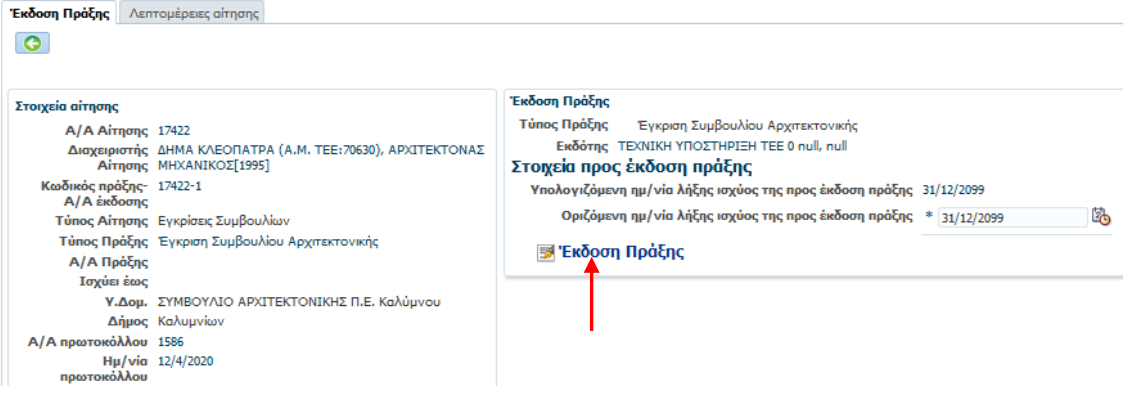

Προεπιλεγμένη ημερομηνία λήξης ισχύος της έγκρισης είναι η 31η/12/2099. Εάν κρίνει το Σ.Α., ο χρήστης έχει δυνατότητα τροποποίησης της ημερομηνίας αυτής.

Επιλέγοντας το εικονίδιο «**Έκδοση πράξης**» η αίτηση λαμβάνει ηλεκτρονικό κλειδί και η διαδικασία ολοκληρώνεται. Μετά την ενέργεια αυτή, Σ.Α. και διαχειριστής δεν έχουν τη δυνατότητα περεταίρω επεξεργασίας της αίτησης, παρά μόνο «Προβολής Λεπτομερειών» και «Εκτύπωσης Αίτησης».

Η αίτηση βρίσκεται πλέον σε κατάσταση «**Εκδόθηκε**» και φέρει μοναδικό κωδικό για την άμεση αναζήτηση της Έγκρισης στην [Ιστοσελίδα αναζήτησης](https://eadeies.ypen.gr/adeiapublic/faces/main) e-Άδειες. Στην εκτύπωση αίτησης περιλαμβάνονται όλα τα στοιχεία και τα επισυναπτόμενα αρχεία με το ηλεκτρονικό κλειδί τους, με δυνατότητα επισκόπησης.

### **4.3.2 Ανάκληση πράξης**

Η εκδοθείσα πράξη μπορεί να ανακληθεί κατόπιν σχετικής απόφασης. Όταν μια αίτηση είναι «**Σε Ανάκληση**», η γνωμοδότηση παύει να έχει ισχύ.

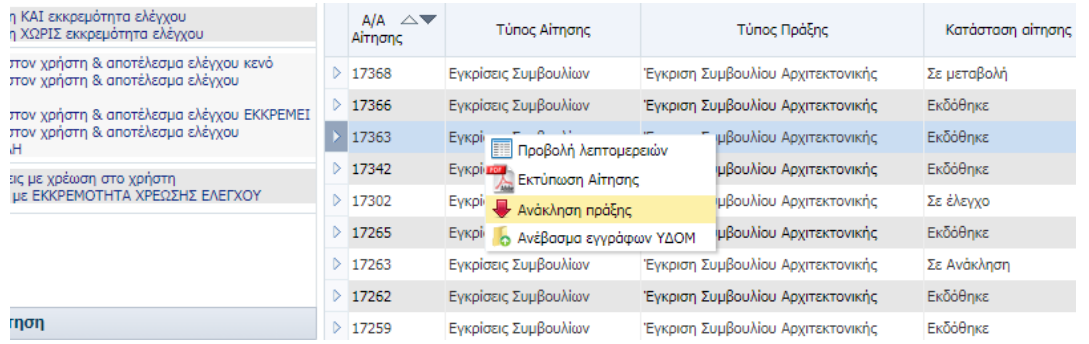

Η «**Ανάκληση πράξης**» δίνεται στον χρήστη από την αρχική σελίδα της Αναζήτησης, με δεξί κλικ στην αίτηση, όταν βρίσκεται σε «Εκδόθηκε».

Μετά την ενέργεια αυτή, Σ.Α. και διαχειριστής δεν έχουν τη δυνατότητα περεταίρω επεξεργασίας της αίτησης, παρά μόνο «Προβολής Λεπτομερειών» και «Εκτύπωσης Αίτησης».

*ΕΠΙΣΗΜΑΝΣΗ: Για την «Ανάκληση Πράξης» το Σ.Α. είναι υποχρεωτική η επισύναψη έγγραφου ανάκλησης, με «Ανέβασμα Εγγράφων» στο πεδίο «ΑΠΟΦΑΣH/ΕΙΣΗΓΗΣΗ ΑΝΑΚΛΗΣΗΣ/ΑΚΥΡΩΣΗ ΠΡΑΞΗΣ».*

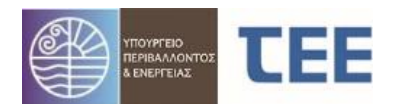

# *4.4 Αναζήτηση αιτήσεων*

Η βασική οθόνη της εφαρμογής συνοψίζει τις αιτήσεις που έχουν υποβληθεί στο Σ.Α. Στο αριστερό μέρος της οθόνης υπάρχουν εργαλεία στοχευμένης αναζήτησης, τα οποία χωρίζονται σε δύο βασικές κατηγορίες, τις **Προκαθορισμένες αναζητήσεις** και την **Προχωρημένη αναζήτηση.**

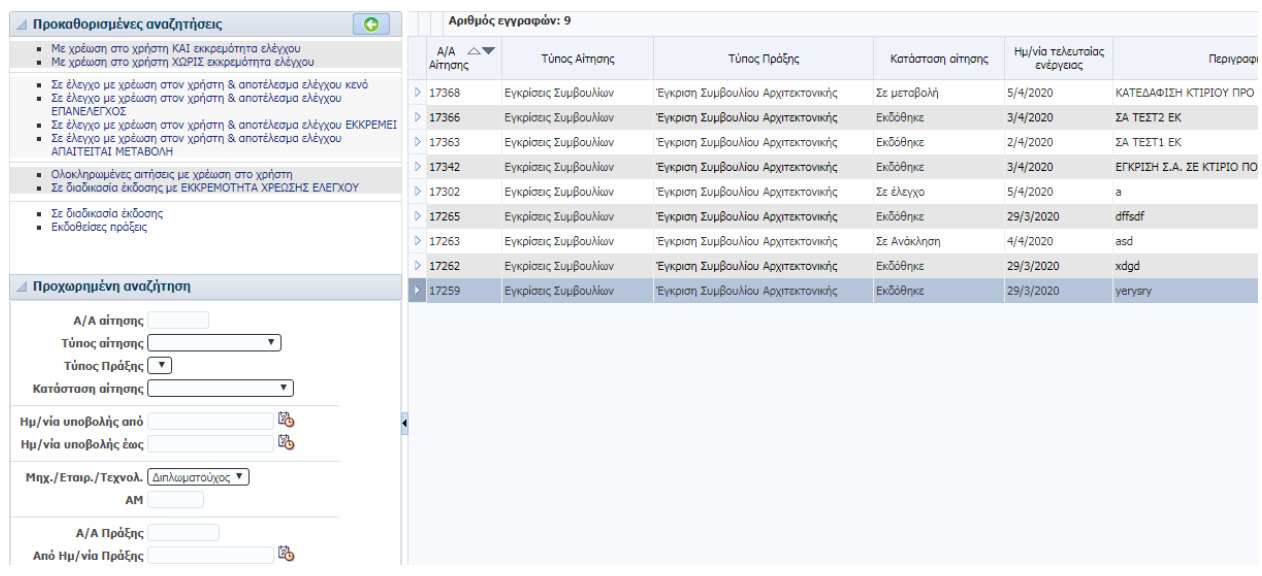

Στο αριστερό τμήμα υπάρχουν φόρμες Αναζήτησης αιτήσεων, με συγκεκριμένα κριτήρια. Στο δεξί τμήμα εμφανίζεται λίστα με τις αιτήσεις, ανάλογα με τα επιλεγμένα κριτήρια.

#### **4.4.1 Προκαθορισμένες αναζητήσεις**

Ο χρήστης μπορεί να κάνει γρήγορη αναζήτηση μιας αίτησης χρησιμοποιώντας μία από τις επιλογές:

 *[Με χρέωση στο χρήστη ΚΑΙ εκκρεμότητα ελέγχου](https://apps.tee.gr/adeiaTest/faces/main?_adf.ctrl-state=6wkk8py8i_4)*: Εμφανίζονται αιτήσεις σε «Σε έλεγχο» ή «Σε μεταβολή», με ανάθεση στον συγκεκριμένο χρήστη, και το αποτέλεσμα ελέγχου σε έναν ή περισσότερους ελέγχους δεν είναι ΔΕΚΤΟ.

 *[Με χρέωση στο χρήστη ΧΩΡΙΣ εκκρεμότητα ελέγχου](https://apps.tee.gr/adeiaTest/faces/main?_adf.ctrl-state=6wkk8py8i_4)*: Εμφανίζονται αιτήσεις «Σε έλεγχο» ή «Σε μεταβολή», με ανάθεση στον συγκεκριμένο χρήστη, και το αποτέλεσμα ελέγχου σε όλους τους ελέγχους είναι ΔΕΚΤΟ.

 *[Σε έλεγχο με χρέωση στον χρήστη & αποτέλεσμα ελέγχου κενό](https://apps.tee.gr/adeiaTest/faces/main?_adf.ctrl-state=6wkk8py8i_4)*: Εμφανίζονται αιτήσεις «Σε έλεγχο», με ανάθεση στον συγκεκριμένο χρήστη, και το αποτέλεσμα ελέγχου σε έναν ή περισσότερους ελέγχους είναι ΚΕΝΟ.

 *[Σε έλεγχο με χρέωση στον χρήστη & αποτέλεσμα ελέγχου ΕΠΑΝΕΛΕΓΧΟΣ](https://apps.tee.gr/adeiaTest/faces/main?_adf.ctrl-state=6wkk8py8i_4)*: Εμφανίζονται αιτήσεις «Σε έλεγχο», με ανάθεση στον συγκεκριμένο χρήστη, και το αποτέλεσμα ελέγχου σε έναν ή περισσότερους ελέγχους είναι ΕΠΑΝΕΛΕΓΧΟΣ.

 *[Σε έλεγχο με χρέωση στον χρήστη & αποτέλεσμα ελέγχου ΕΚΚΡΕΜΕΙ](https://apps.tee.gr/adeiaTest/faces/main?_adf.ctrl-state=6wkk8py8i_4)*: Εμφανίζονται αιτήσεις «Σε έλεγχο», με ανάθεση στον συγκεκριμένο χρήστη, και το αποτέλεσμα ελέγχου σε έναν ή περισσότερους ελέγχους είναι ΕΚΚΡΕΜΕΙ.

 *[Σε έλεγχο με χρέωση στον χρήστη & αποτέλεσμα ελέγχου ΑΠΑΙΤΕΙΤΑΙ ΜΕΤΑΒΟΛΗ](https://apps.tee.gr/adeiaTest/faces/main?_adf.ctrl-state=6wkk8py8i_4)*: Εμφανίζονται αιτήσεις «Σε έλεγχο», με ανάθεση στον συγκεκριμένο χρήστη, και το αποτέλεσμα ελέγχου σε έναν ή περισσότερους ελέγχους είναι ΑΠΑΙΤΕΙΤΑΙ ΜΕΤΑΒΟΛΗ.

 *[Ολοκληρωμένες αιτήσεις με χρέωση στον χρήστη](https://apps.tee.gr/adeiaTest/faces/main?_adf.ctrl-state=6wkk8py8i_4)*: Εμφανίζονται αιτήσεις σε «Εκδόθηκε» και «Απορρίφθηκε», με ανάθεση στον συγκεκριμένο χρήστη.

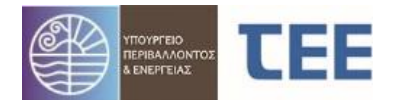

 *[Σε διαδικασία έκδοσης με ΕΚΚΡΕΜΟΤΗΤΑ ΧΡΕΩΣΗΣ ΕΛΕΓΧΟΥ](https://apps.tee.gr/adeiaTest/faces/main?_adf.ctrl-state=6wkk8py8i_4)*: Εμφανίζονται όλες οι αιτήσεις που έχουν υποβληθεί στο Σ.Α., οι οποίες είναι «Σε έλεγχο», «Σε υποβολή», «Σε μεταβολή» και ένας ή περισσότεροι έλεγχοι δεν έχουν ανατεθεί σε χρήστη.

 *Σε διαδικασία έκδοσης*: Εμφανίζονται όλες οι αιτήσεις που έχουν υποβληθεί στο Σ.Α. και είναι «Σε έλεγχο», «Σε υποβολή», «Σε μεταβολή».

 *[Εκδοθείσες πράξεις](https://apps.tee.gr/adeiaTest/faces/main?_adf.ctrl-state=6wkk8py8i_4)*: Εμφανίζονται όλες οι αιτήσεις που έχουν υποβληθεί στο Σ.Α. και είναι σε κατάσταση «Εκδόθηκε» και «Σε ανάκληση».

#### **4.4.2 Προχωρημένη αναζήτηση**

Ο χρήστης έχει τη δυνατότητα να κάνει σύνθετη αναζήτηση επιλέγοντας ένα σύνολο κριτηρίων, όπως Α/Α αίτησης, Κατάσταση αίτησης, Ημ/νία υποβολής από-έως, Στοιχεία διεύθυνσης και Ιδιοκτήτη. Υποστηριζόμενοι χαρακτήρες για τη συμπλήρωση των στοιχείων αναζήτησης (π.χ. Επώνυμο/Όνομα ιδιοκτήτη) είναι κεφαλαίοι και πεζοί χαρακτήρες.

Επιλέγοντας τα παραπάνω στοιχεία και πατώντας το πλήκτρο αναζήτηση **της επ**εμφανίζονται οι ανάλογες αιτήσεις.

Στον πίνακα αποτελεσμάτων στο δεξί μέρος της οθόνης, υπάρχει στήλη με *ημερομηνία τελευταίας ενέργειας,* με δυνατότητα ταξινόμησης βάσει αυτής, ώστε ο χρήστης να ενημερώνεται για τις πιο πρόσφατες ενέργειες που έχουν γίνει στις αιτήσεις από το Σ.Α. ή τον διαχειριστή.

*ΕΠΙΣΗΜΑΝΣΗ: Οι επιμέρους περιπτώσεις των «Προκαθορισμένων αναζητήσεων» δεν συνδυάζονται με την «Προχωρημένη αναζήτηση». Η αναζήτηση θα πρέπει να γίνεται κάθε φορά με έναν από τους δύο τρόπους.*

# *4.5 Προβολή λεπτομερειών*

Με την ενέργεια "Προβολή λεπτομερειών" εμφανίζονται όλα τα στοιχεία της αίτησης. Η εικόνα αυτή είναι η ίδια για τον διαχειριστή και τον χρήστη. Ενημερώνεται σε πραγματικό χρόνο όταν ο εκάστοτε χρήστης, ανάλογα με την κατάσταση, κάνει «αποθήκευση» των ενεργειών του.

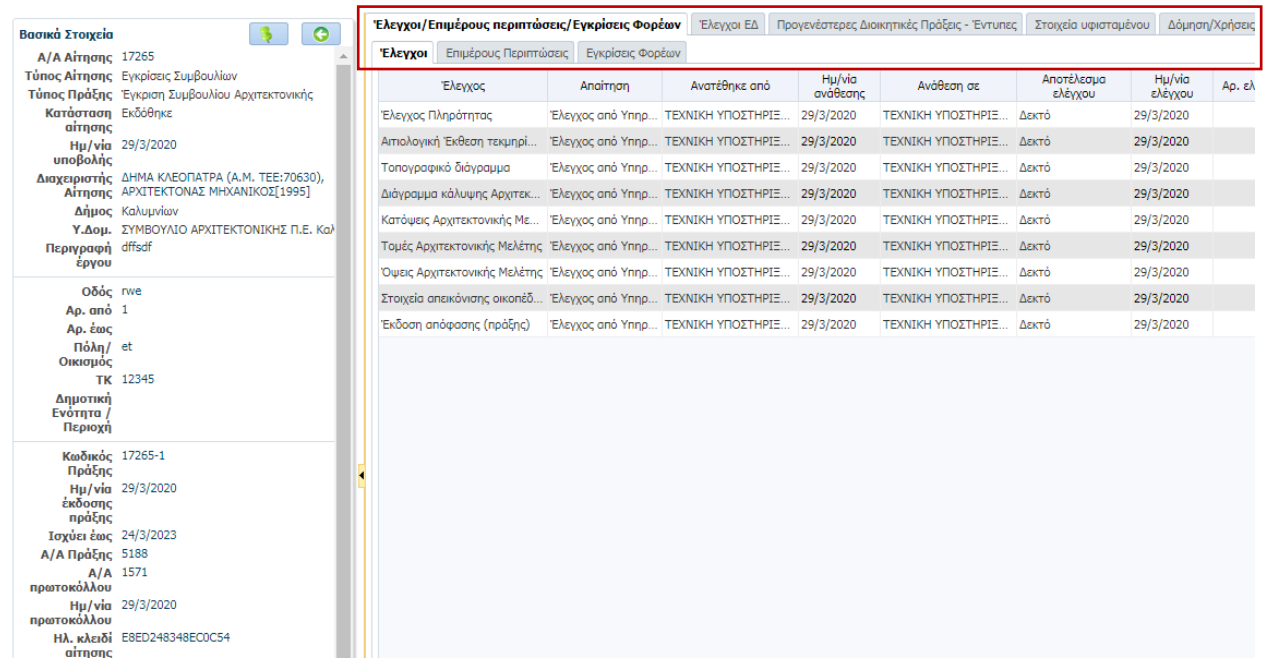

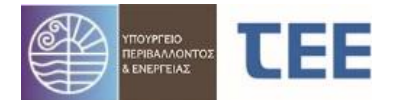

Αριστερά εμφανίζονται τα «**Βασικά Στοιχεία**» της αίτησης. Περιλαμβάνονται τα στοιχεία που έχουν συμπληρωθεί από τον διαχειριστή και αυτά που, αυτόματα, έχει καταχωρίσει το σύστημα, πχ. Α/Α Αίτησης, Κατάσταση αίτησης, Ημ/νια υποβολής, Περιγραφή Έργου, Στοιχεία διεύθυνσης, Ημ/νια Έκδοσης, Σχόλια.

Στο οριζόντιο μενού εμφανίζονται **καρτέλες** που αντιστοιχούν στα βήματα συμπλήρωσης διαφόρων στοιχείων της αίτησης. Οι καρτέλες περιγράφονται παρακάτω και φέρουν «\*» εφόσον είναι υποχρεωτική η συμπλήρωσή τους από τον διαχειριστή.

#### **4.5.1 Έλεγχοι\*/Επιμέρους περιπτώσεις\*/Εγκρίσεις Φορέων**

Στην καρτέλα «**Έλεγχοι**» απεικονίζονται τα βήματα ελέγχου που απαιτούνται για τη γνωμοδότηση, οι χρήστες στους οποίους έχουν ανατεθεί, τα αποτελέσματα και οι τυχόν παρατηρήσεις.

Στην καρτέλα «**Επιμέρους περιπτώσεις**» εμφανίζεται λίστα με τις περιπτώσεις που απαιτούν γνωμοδότηση του Σ.Α., τα πρόσθετα στοιχεία, καθώς και οι επιλογές του διαχειριστή για τη συγκεκριμένη αίτηση.

Στο πεδίο «**Εγκρίσεις φορέων**» εμφανίζονται τυχόν προγενέστερες εγκρίσεις φορέων για το συγκεκριμένο ακίνητο, που έχει καταχωρίσει ο διαχειριστής.

#### **4.5.2 Προγενέστερες Διοικητικές Πράξεις-Έντυπες**

Στο πεδίο αυτό εμφανίζονται τυχόν προγενέστερες έντυπες Εγκρίσεις/Άδειες Δόμησης, για τη συνέχιση ή τροποποίηση των οποίων ζητείται η γνωμοδότηση του Σ.Α.

#### **4.5.3 Στοιχεία Υφισταμένου**

Στο πεδίο αυτό εμφανίζονται τυχόν προηγούμενες ολοκληρωμένες πράξεις για το ακίνητο, έντυπες ή ηλεκτρονικές, οι οποίες τεκμηριώνουν το «νομίμως υφιστάμενο» του κτίσματος ή την εξαίρεσή του από την κατεδάφιση.

#### **4.5.4 Στοιχεία Δόμησης/Χρήσεις/Θέσεις Στάθμευσης**

Στην καρτέλα «**Διάγραμμα Κάλυψης**» εμφανίζονται τα μεγέθη του διαγράμματος κάλυψης, όπως έχουν συμπληρωθεί από τον διαχειριστή.

*ΕΠΙΣΗΜΑΝΣΗ: Σε περίπτωση κατεδάφισης κτιρίου, ο διαχειριστής καταχωρεί στη στήλη «Νέοι χώροι» αρνητικούς αριθμούς.*

Στην καρτέλα «**Χρήσεις**» αποτυπώνονται οι χρήσεις ανά κτίριο και ανά όροφο και η επιφάνεια που της αναλογεί.

Στην καρτέλα «**Στοιχεία Θέσεων Στάθμευσης**» απεικονίζονται τυχόν στοιχεία δέσμευσης/εξαγοράς θέσεων στάθμευσης.

#### **4.5.5 Ομάδα έργου - Εργασίες**

Στην καρτέλα αυτή απεικονίζονται τα στοιχεία των μηχανικών, τεχνολόγων ή εταιρειών εγγεγραμμένων στα μητρώα Τ.Ε.Ε., που απαρτίζουν την ομάδα έργου, καθώς και οι εργασίες που έχει αναλάβει κάθε μέλος της ομάδας έργου.

#### **4.5.6 Στοιχεία κυρίου του έργου\***

Στην καρτέλα «**Κύριος του έργου**» εμφανίζονται στοιχεία του αιτούντα, όπως ονοματεπώνυμο, είδος και ποσοστό εμπράγματου δικαιώματος, διεύθυνση κλπ.

Στην καρτέλα «**Έγγραφα κυριότητας**» εμφανίζονται σε μορφή πίνακα, στοιχεία εγγράφων των ιδιοκτησιών που τυχόν έχει καταχωρίσει ο διαχειριστής.

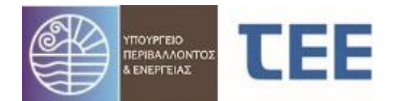

### **4.5.7 Αρχεία\***

Από την καρτέλα αυτή, ο διαχειριστής και οι χρήστες Σ.Α. έχουν πρόσβαση σε όλα τα αρχεία που συνοδεύουν στην αίτηση, ανεξαρτήτως κατάστασης αίτησης. Τα αρχεία (σχέδια, φωτογραφίες, τεχνικές εκθέσεις κλπ) εμφανίζονται με τη μορφή πίνακα. Δίπλα σε κάθε είδος εγγράφου αναφέρεται το όνομά του, εάν είναι έγκυρο ή άκυρο, καθώς το κλειδί του αρχείου, που χρησιμοποιείται για την αναπαραγωγή του.

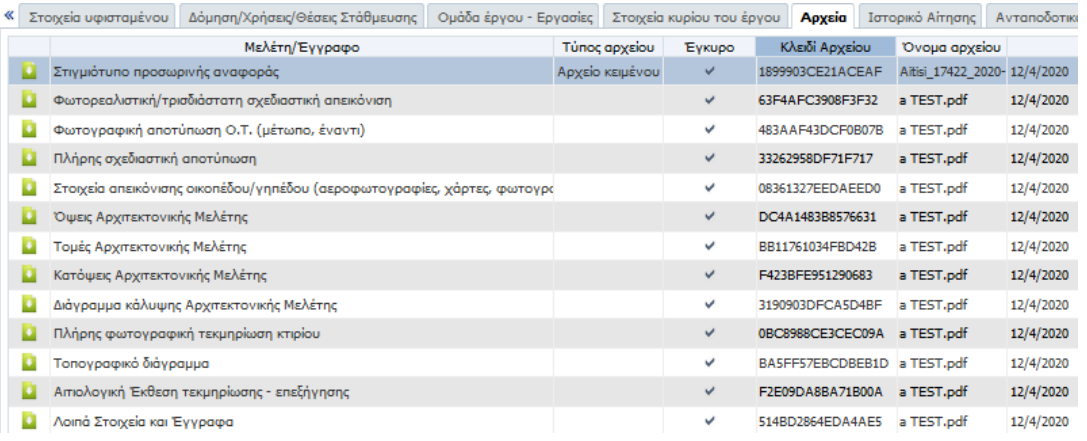

Στην καρτέλα αυτή εμφανίζεται επίσης το «Στιγμιότυπο προσωρινής αναφοράς», που αποτελεί εκτύπωση της αίτησης κάθε φορά που ο διαχειριστής της αίτησης υποβάλει την αίτηση στο Σ.Α.

#### **4.5.8 Ιστορικό Αίτησης**

<span id="page-12-0"></span>Στην καρτέλα **«Ενέργειες Αίτησης»** αποτυπώνεται αυτόματα η πορεία της αίτησης. Εμφανίζεται κάθε μεταβολή της κατάστασης αίτησης, η ημερομηνία που έγινε, καθώς και τα στοιχεία του χρήστη που έκανε την ενέργεια.

# <span id="page-12-1"></span>**5 ΑΣΦΑΛΕΙΑ – ΠΡΟΣΩΠΙΚΑ ΔΕΔΟΜΕΝΑ**

1. Η πρόσβαση στο πληροφοριακό σύστημα για την Ηλεκτρονική Υποβολή και Έκδοση Αδειών σύμφωνα με το Πλαίσιο Παροχής Υπηρεσιών Ηλεκτρονικής Διακυβέρνησης, σε κρυπτογραφημένη και ασφαλή σύνδεση. Για την πρόσβαση στα ανωτέρω συστήματα απαιτείται η χορήγηση από τον διαχειριστή του συστήματος κωδικού χρήστη και κωδικού πρόσβασης, οι οποίοι είναι προσωπικοί και χορηγούνται μόνο σε εξουσιοδοτημένους χρήστες. Το ζεύγος κωδικού χρήστη και κωδικού πρόσβασης που χορηγείται σε κάθε χρήστη είναι μοναδικό και συνδέεται μαζί του μονοσήμαντα. Ο εξουσιοδοτημένος χρήστης, οφείλει να τηρεί την μυστικότητα των κωδικών και είναι υπεύθυνος για κάθε καταχώρηση, μεταβολή και διαγραφή δεδομένων που διενεργείται με τους κωδικούς που του έχουν χορηγηθεί. Κάθε μεταβολή γνωστοποιείται με αυτόματο τρόπο στις Αρμόδιες Υπηρεσίες και στον Διαχειριστή της Αίτησης.

2. Το πληροφοριακό σύστημα καταγράφει τις ενέργειες και τον χρόνο που τις πραγματοποιεί ο εξουσιοδοτημένος χρήστης. Η τήρηση των δεδομένων αυτών γίνεται σύμφωνα με την κείμενη νομοθεσία για την προστασία προσωπικών δεδομένων στον τομέα των ηλεκτρονικών επικοινωνιών. Τα αρχεία καταγραφής ενεργειών και γεγονότων διατηρούνται για μεγάλο χρονικό διάστημα για την περίπτωση αναδρομής σε ενέργειες του παρελθόντος.

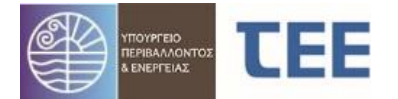

3. Εκτός των ανωτέρω αναλυτικών καταγραφών των ενεργειών, το πληροφοριακό σύστημα καταγράφει και προβάλει στους αρμόδιους (μηχανικούς, πολίτες και υπαλλήλους των αρμοδίων υπηρεσιών) τα απαραίτητα δεδομένα για την ιχνηλασιμότητα διαφόρων διακριτών ενεργειών, όπως η υποβολή αιτήσεων, η έγκριση ή απόρριψή τους, η διατύπωση παρατηρήσεων και η επιστροφή των αιτήσεων για συμπλήρωση ή διόρθωση.

4. Ο πάροχος του πληροφορικού συστήματος αναστέλλει άμεσα την πρόσβαση σε πιστοποιημένο χρήστη, εφόσον διαπιστώσει στοιχεία εισαγωγής παρά τα οριζόμενα στο νόμο και στην παρούσα απόφαση ή μεταβολή δεδομένων. Το πόρισμα κοινοποιείται στο ΥΠΕΝ και στα αρμόδια Πειθαρχικά Όργανα για περαιτέρω ενέργειες.

5. Κάθε διαχειριστής του συστήματος πρέπει να εφοδιαστεί με κωδικό πρόσβασης στην υπηρεσία MyTEE που παρέχεται δωρεάν σε όλους τους δικαιούχους. Ο συναλλασσόμενος πρέπει να εισάγει το όνομα χρήστη και τον κωδικό πρόσβασης μόλις του ζητηθεί από το Τ.Ε.Ε., σύμφωνα με την σελίδα που ακολουθεί.

Για την απόκτηση αυτού του κωδικού πρέπει να υποβληθεί αίτηση στο Τ.Ε.Ε. η οποία βρίσκεται στην σελίδα:

<http://portal.tee.gr/portal/page/portal/TEE/MyTEE>

Οι κωδικοί είναι αυστηρά προσωπικοί και πρέπει να φυλάσσονται σύμφωνα με τους κανόνες ασφαλείας, ενώ παρέχεται επίσης η δυνατότητα συχνής αλλαγής τους από τον ίδιο τον χρήστη.

### <span id="page-13-0"></span>**6 ΠΛΗΡΟΦΟΡΙΕΣ - ΤΕΧΝΙΚΗ ΥΠΟΣΤΗΡΙΞΗ**

HELPDESK Συστήματος έκδοσης οικοδομικών αδειών «e-Άδειες» E-mail: [e-ydom@central.tee.gr](mailto:e-ydom@central.tee.gr) Τηλέφωνο: 210 3291234 (ώρες 9:00-15:00)